ウィリーズ英語塾

# WiLLies English 法人研修 生徒向けレッスン受講 ご案内書

ウィリーズ英語塾

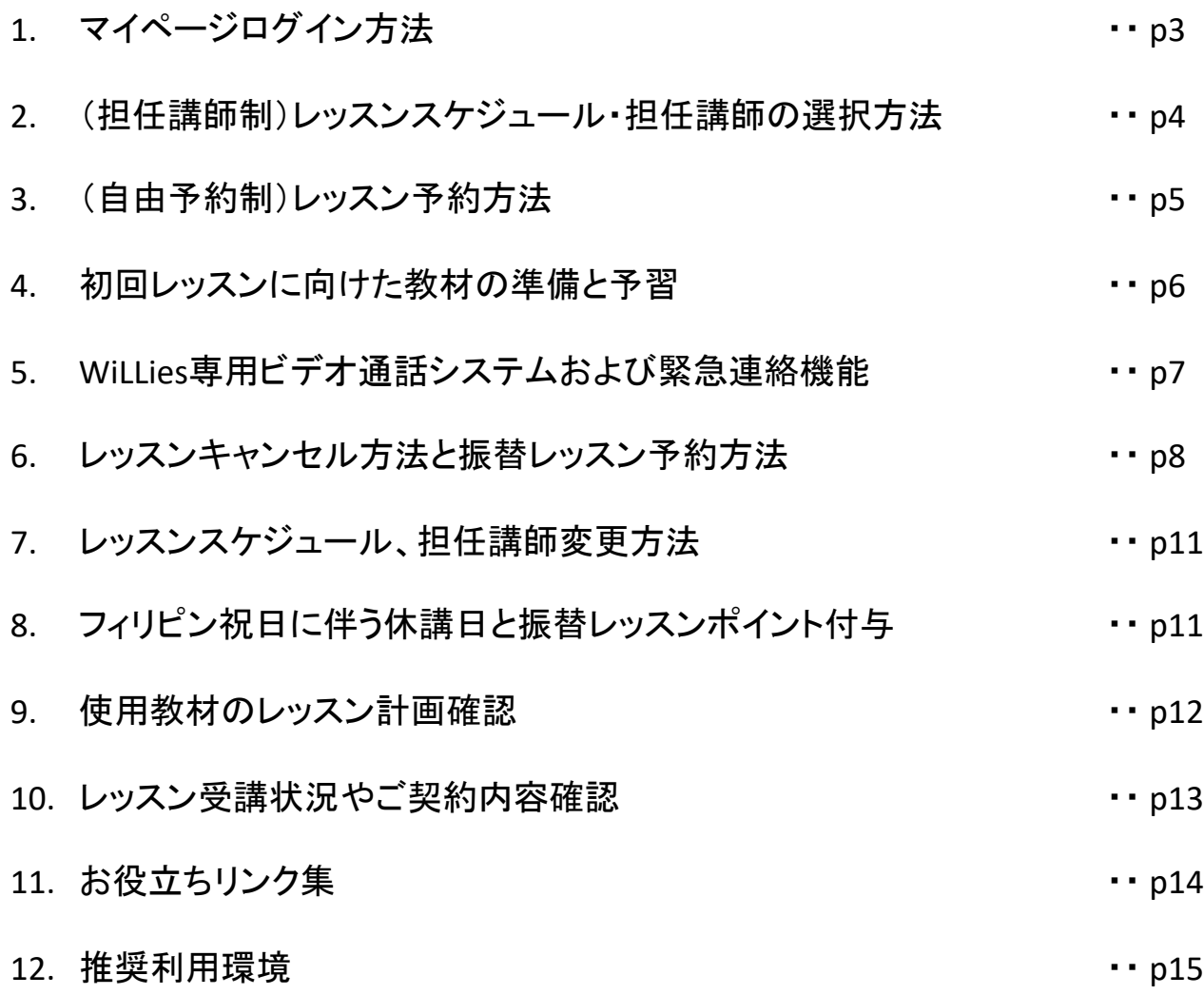

ウィリーズ英語塾

### 1.マイページログイン方法

以下のURLからマイページにログインいただけます。ログインIDとパスワードは受講者登録フォーマッ トに記載したIDとパスワードでログインください。

ログインURL:https://mypage.williesenglish.jp/login

※ID、パスワード変更は、マイページアクセス後に、 「プロフィール確認」ボタンから可能です。 ※ID、パスワードが分からなくなった場合は、上記URLから再発行可能です。もしくは info@williesenglish.com までお問い合わせください。

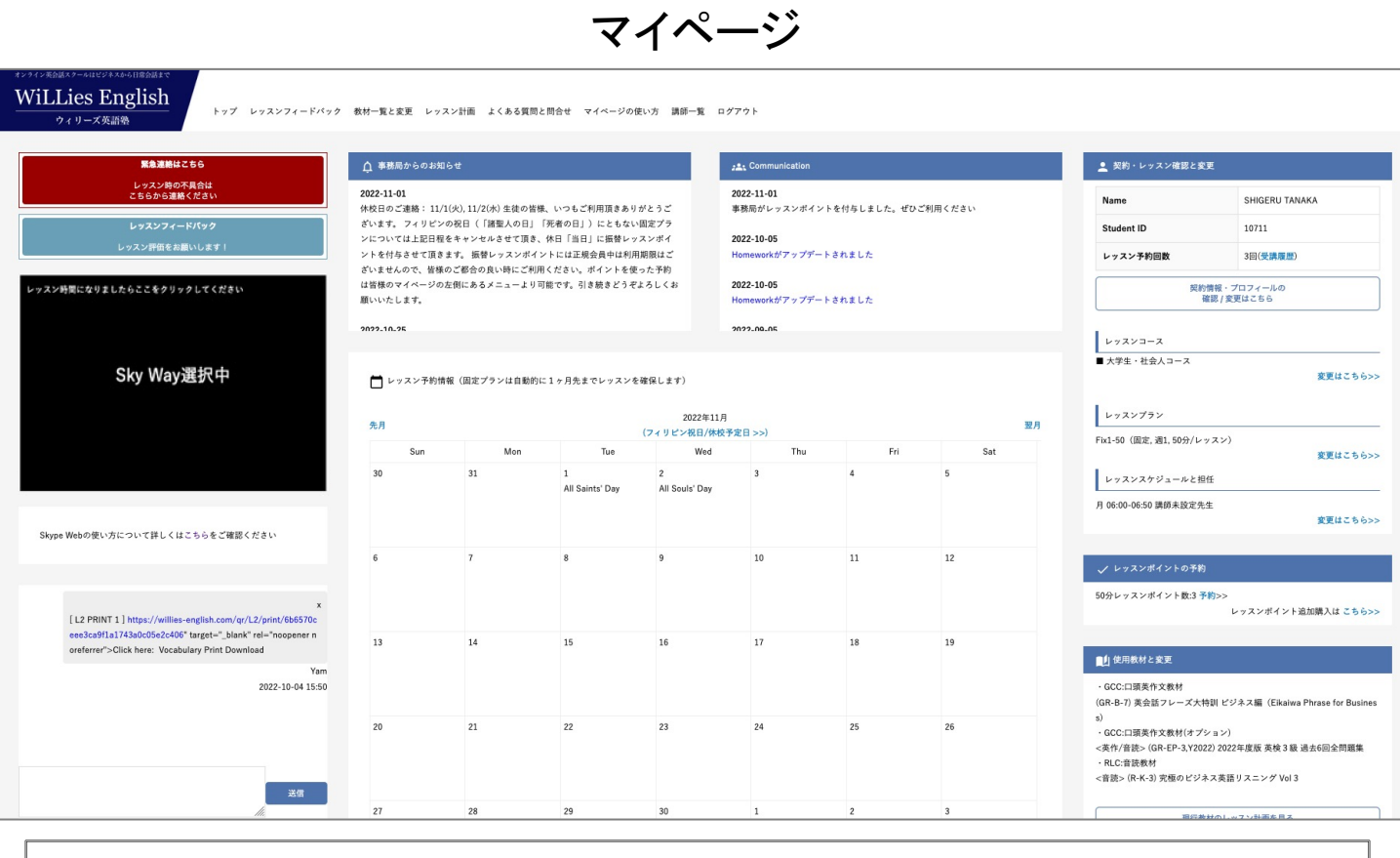

マイページの機能について詳細は下記のリンクよりご確認ください。

https://williesenglish.jp/mypage/

ウィリーズ英語塾

### 2. (担任講師制) レッスンスケジュール・担任講師の選択方法

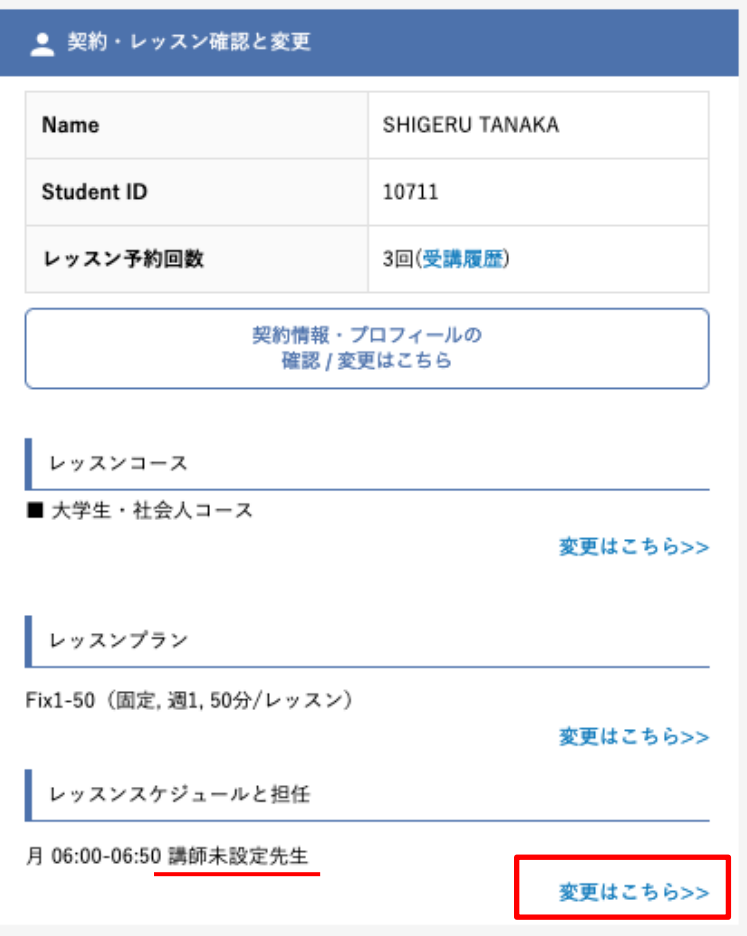

初めてマイページにアクセスすると、マイページ右側の「スケジュールと担任講師」の欄が"講師未設 定先生"と表示されています。

- 「変更はこちら>>」をクリックし、ご希望の時間帯や講師を選択ください
- 日曜〜土曜のカレンダーが表示され、空きのある講師が表示されます。 いずれかの講師を選 択ください

(「講師詳細情報」から、他の生徒様からの評価や講師紹介動画を確認いただけます)

- 週2回以上のプランをお申し込みの場合は、上記手順を繰り返してください
- ※ レッスン時間帯や講師はあとでいつでもマイページから変更いただけます

ウィリーズ英語塾

### 3. (自由予約制) レッスン予約方法

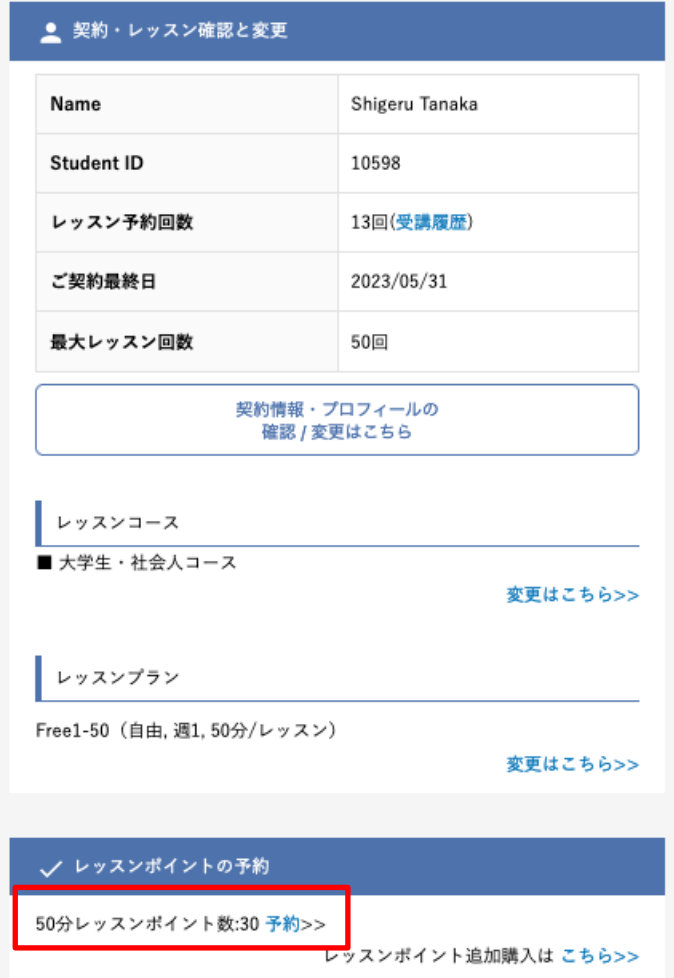

マイページ右側の「レッスンポイントの予約」にある「予約>>」をクリックください

- 予約日当日から5日先までの空きのある枠で、いつでもご予約いただくことができます (「講師詳細情報」から、他の生徒様からの評価や講師紹介動画を確認いただけます)
- レッスンポイントはご契約終了時に失効しますのでご注意ください

※ こちらのレッスンポイントの予約には、キャンセルや休講日に伴う「振替ポイント(後述)」も合算表 示されます。同じ方法でご利用いただきます

※ 法人契約中は、「レッスンポイントの追加購入」はしないようお願いします

ウィリーズ英語塾

#### 4. 初回レッスンに向けた教材の準備と予習

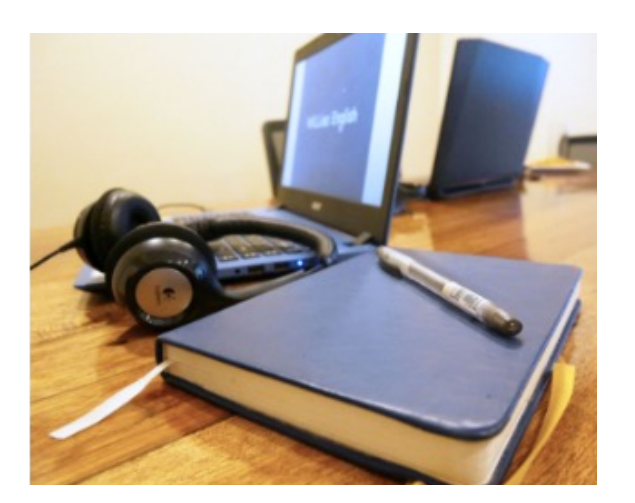

#### <既に教材が決まっている場合>

- 指定教材2冊 or 1冊について、レッスン範囲の予習をしておきましょう (ILSコース、VERSANTコースは教材準備は必要ありません)
- 予習範囲はマイページ上部にある「レッスン計画」から確認いただけます。
- 2回め以降は、講師より宿題範囲の連絡がマイページ上(Homework)でご提示します

#### <初回レベルチェックを受け、教材選定を行う場合>

- 初回のレッスンは以下リンクより、体験教材をダウンロードください https://williesenglish.jp/colu[mn/news/post-1207/](mailto:info@williesenglish.com)
- 初回レッスン後に、講師よりメールにておすすめの教材をご案内させていただきます。次回レッス ンまでにご準備ください。全てAmazonなどで入手可能な教材です
- 準備が間に合わない場合は、info@williesenglish.comまでご連絡ください。

ウィリーズ英語塾

### 5.WiLLies専用ビデオ通話システムおよび緊急連絡機能

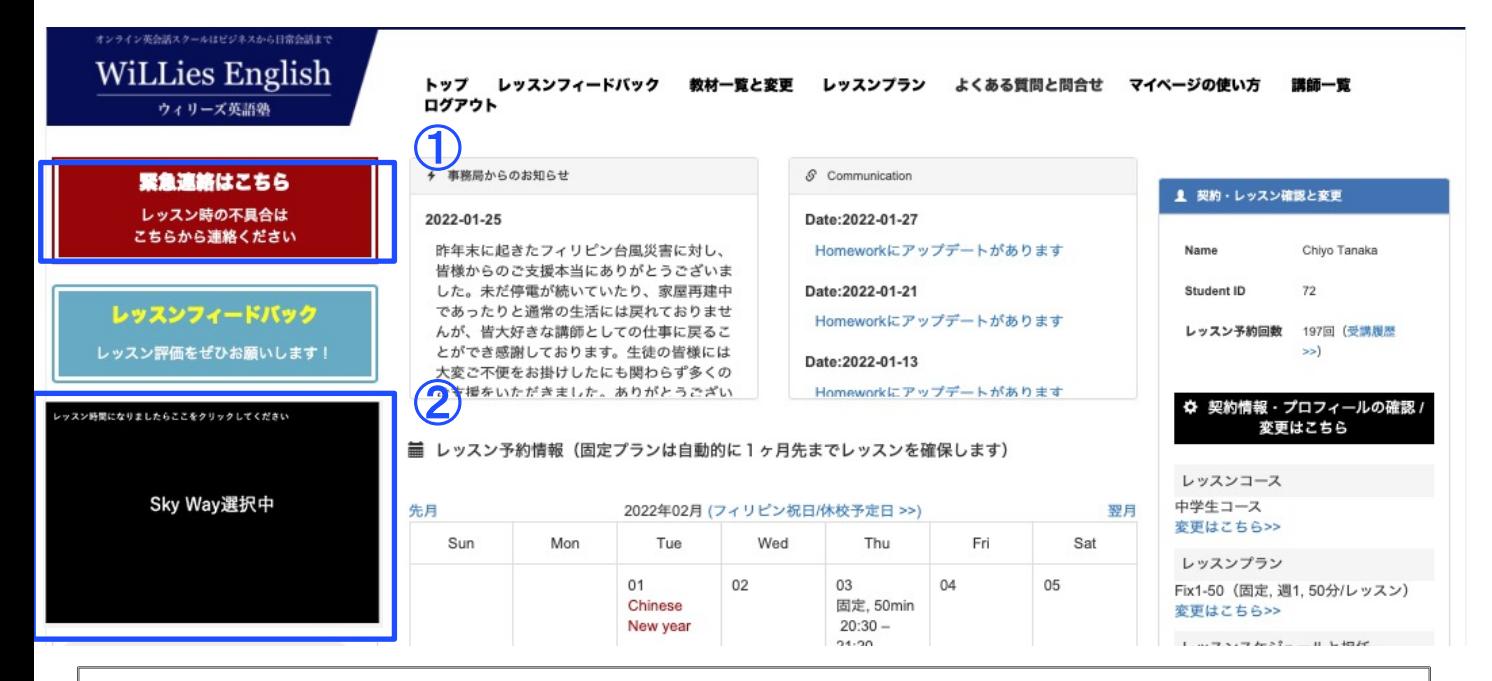

#### 【① 緊急連絡ボタン】

マイページに「緊急連絡ボタン」があります。

例えばレッスン時間になっても講師からコールがない、レッスン中にインターネットの不具合が起こ [ってしまった場合など緊急ボタン](https://youtu.be/Qf7bbws7qZ4)をクリックすることですぐにフィリピン事務局からサポートを受ける ことができます。

※3分動画でWiLLies専用ZOOM機能と緊急連絡ボタンの使い方を説明しています。視聴ください。 (現在、ZOOMではなくWiLLies専用ビデオ通話システムになっておりますが、使い方は同じです) https://youtu.be/Qf7bbws7qZ4

【②WiLLies専用ビデオ通話システム】(※PC,スマホ,タブレットにも対応しています)

マイページに設置された独自のビデオ通話システムを使ってレッスンをご受講いただきます。事前 ※レッスン時間の3分前になりましたら、上記②の箇所が点滅するので、そちらをクリックください。 [ビデオ通話システムが立ち上がります。時間になっ](https://williesenglish.jp/column/news/post-1214/)たらレッスンがスタートします。 アプリダウンロードなど事前準備は必要ありません。

ビデオ通話システムについて詳しくはこちらをご確認ください:

https://williesenglish.jp/column/news/post-1214/

ウィリーズ英語塾

#### 6. レッスンキャンセル方法と振替レッスンの予約方法

レッスン開始30分前までに、レッスンをキャンセルされた場合、以下のとおり所定回数まで振替レッス ンポイントが付与されます

WiLLies English HPに記載されたキャンセルルールとは異なりますので、下記をご確認いただきますよ うお願いいたします

- 週1回レッスンプラン:月々キャンセル2回までポイント付与

- 週2回レッスンプラン:月々キャンセル4回までポイント付与
- 週3回レッスンプラン:月々キャンセル6回までポイント付与
- 週4回レッスンプラン:月々キャンセル8回までポイント付与
- 週5回レッスンプラン:月々キャンセル10回までポイント付与

振替レッスンポイントは、ご利用期間中であればいつでもご利用いただけます

ご契約終了と同時にレッスンポイントは消滅しますので、ご注意ください

ウィリーズ英語塾

#### 6. レッスンキャンセル方法と振替レッスンの予約方法

マイページにアクセスいただき、レッスンカレンダーにある「キャンセル」ボタンをクリックください。 キャンセル自体はいつでもできます。ただ、振替レッスンポイントが付与される場合はキャンセルボタ ンが青色になっています。付与されない場合(所定回数以上のキャンセル, 30分を切っている場合)は キャンセルボタンがグレー色になっています。

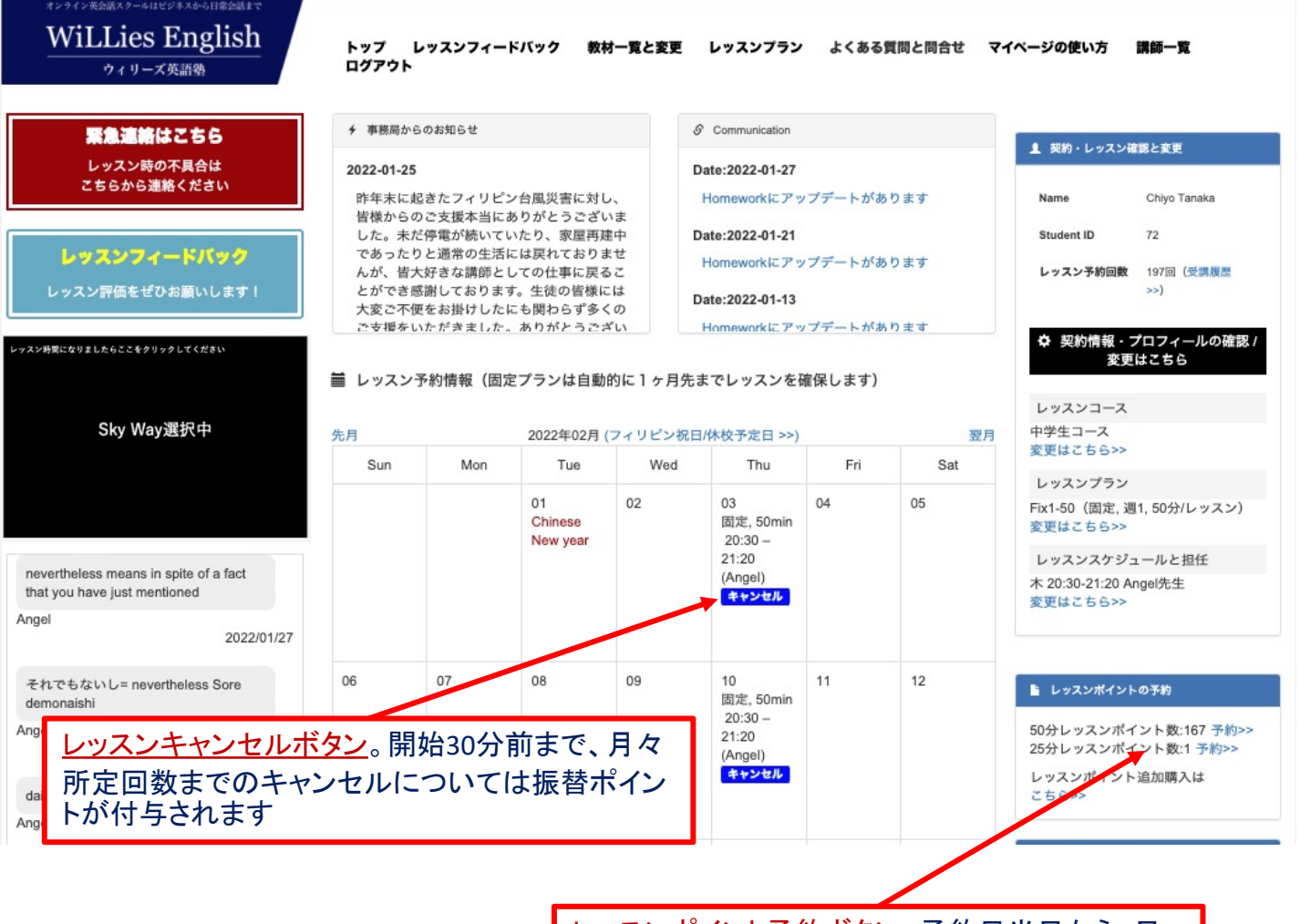

レッスンポイント予約ボタン。予約日当日から5日 先までの空きのある枠で、いつでもご予約いただく ことができます

ウィリーズ英語塾

### 6. レッスンキャンセル方法と振替レッスンの予約方法

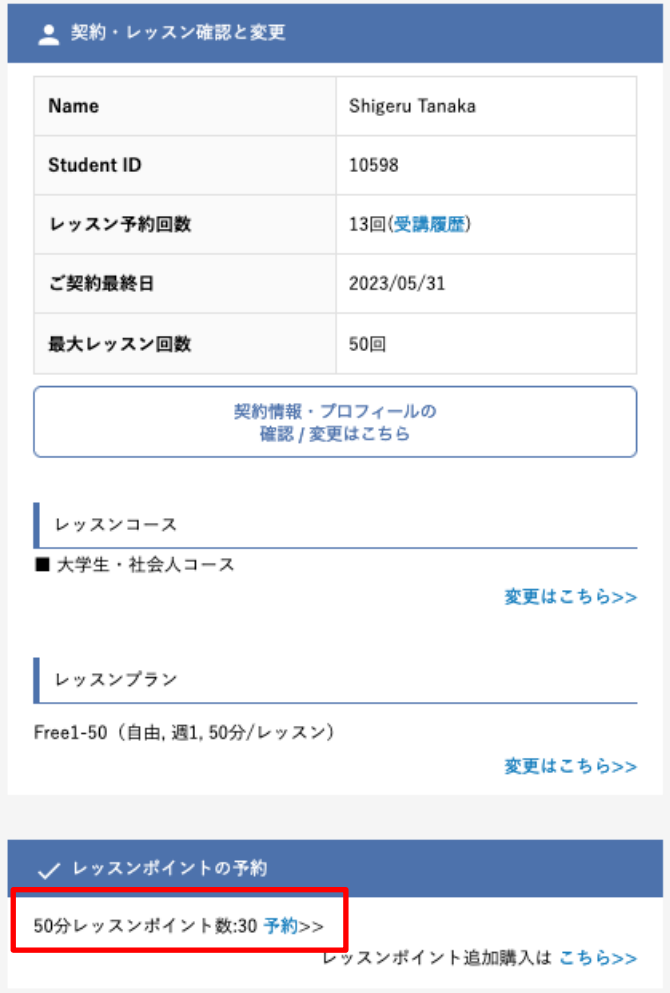

マイページ右側の「レッスンポイントの予約」にある「予約>>」をクリックください レッスンキャンセルや休講日に伴う「振替ポイント」は、こちらで管理されます

- 予約日当日から5日先までの空きのある枠で、いつでもご予約いただくことができます (「講師詳細情報」から、他の生徒様からの評価や講師紹介動画を確認いただけます)
- レッスンポイントはご契約終了時に失効しますのでご注意ください

※ 法人契約中は、「レッスンポイントの追加購入」はしないようお願いします

ウィリーズ英語塾

#### 7. レッスンスケジュール、担任講師変更方法

最初に決めたスケジュールや担任講師を変更したい場合は、マイページから行うことができます。上 記2と同様に「レッスンスケジュールと担任 変更はこちら」からお願いします。

#### 8. フィリピン祝日に伴う休講日と振替レッスンポイント付与

フィリピンの祝日に合わせ、当校の休校日がございます。

マイページのレッスンカレンダー上にお休み日がありますのでご確認ください。

( https://mypage.williesenglish.jp/holidays)

休校日当日に振替レッスンポイントが自動付与されます。

レッスンポイントを使って振替レッスン受講をお願いいたします。

ウィリーズ英語塾

#### 9. 使用教材のレッスン計画確認

現在利用されている教材の標準的なレッスン計画を確認することができます。

マイページ上部にある「レッスン計画」か、右側メニューの「現行教材のレッスン計画を見る」をクリック ください。通常、毎回のHomeworkは、この計画に沿って出題されますので、事前に予習いただく際に ご利用ください

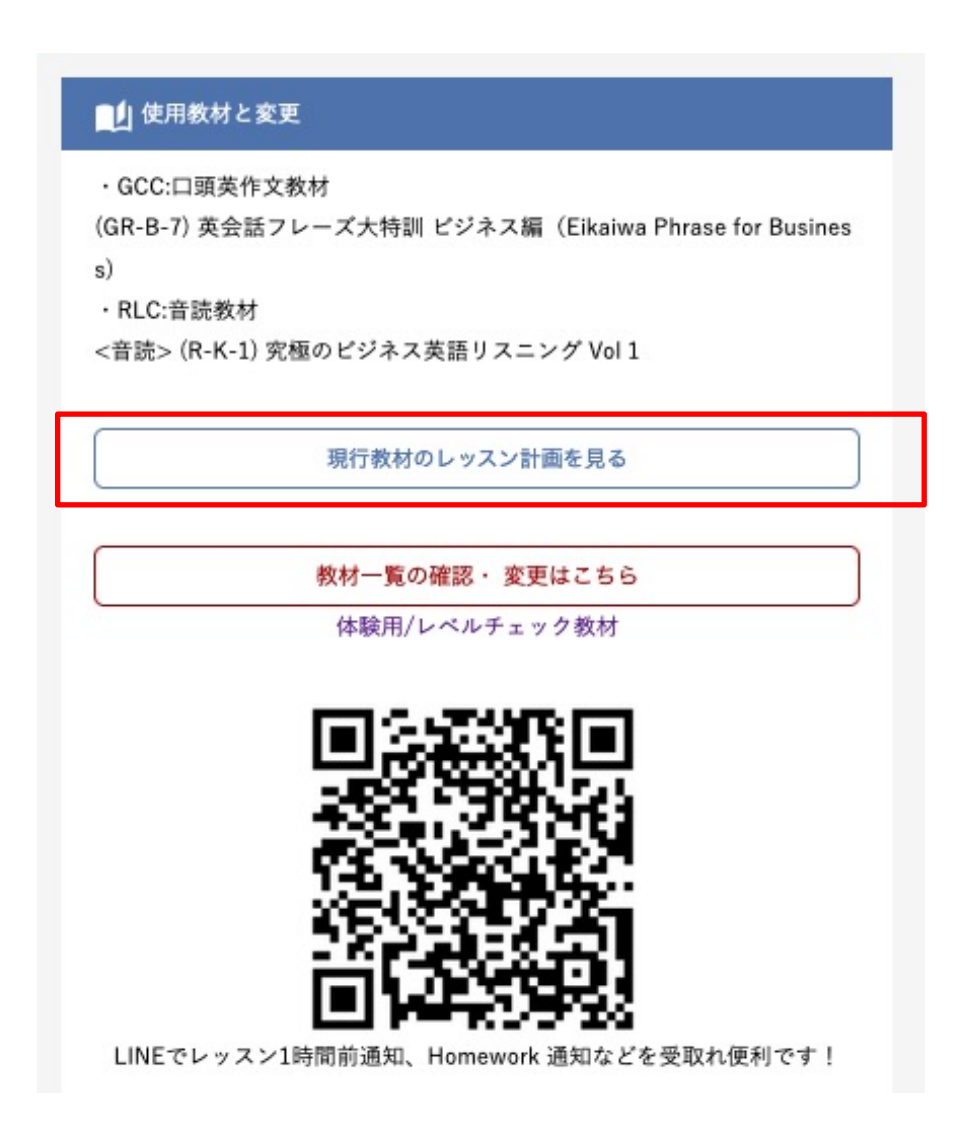

ウィリーズ英語塾

#### 10. レッスン受講状況やご契約内容確認

マイページ右側にある「契約・レッスン確認と変更」で確認いただくことが可能です

- レッスン予約回数: これまで予約された回数です。出欠状況は「受講履歴」をクリックください
- ご契約最終日: 法人契約終了日です。終了日が過ぎると、それ以降の予約、レッスンポイントは無効になります
- 最大レッスン回数:

ご契約いただいているレッスン回数です。この回数までレッスン受講いただけます。 最大レッスン回数に達すると、それ以降の予約、レッスンポイントは無効になります

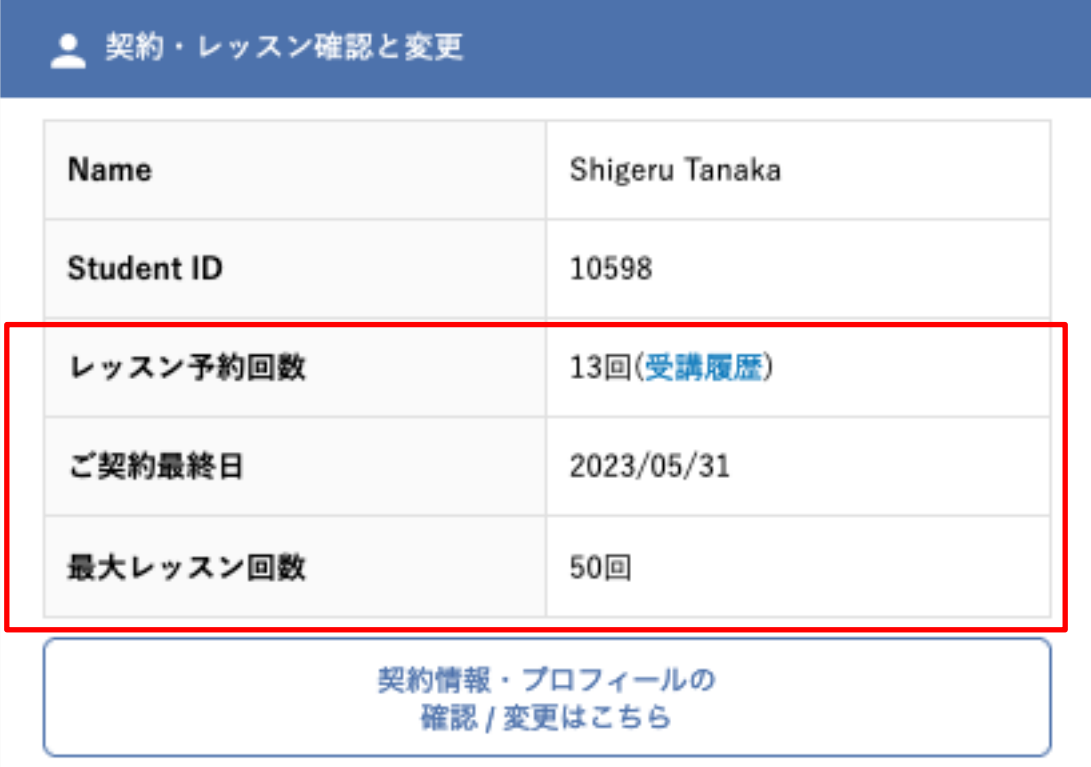

ウィリーズ英語塾

### [11. お役立ちリン](https://williesenglish.jp/mypage/)ク

- マイページの使い方: https://williesenglish.jp/mypage/
- [WiLLie](https://williesenglish.jp/column/news/post-1214/)s専用ZOOMと緊急連絡ボタンの使い方:http[s://youtu.be/Qf7bbws7qZ4](https://williesenglish.jp/column/news/post-1214/) (現行はWiLLies専用オンラインビデオ通話システムになっておりますが使い方は同じです)
- [WiLLies専用オンラインビデオ通話システム使い方:](https://williesenglish.jp/column/news/post-1207/) https://williesenglish.jp/column/news/post-1214/
- 法人英語研修 体験 / レベルチェック[用教材ダウンロード:](https://williesenglish.jp/column/method/post-861/) https://williesenglish.jp/column[/news/post-1207/](https://williesenglish.jp/column/lesson/post-898/)
- 効果的なレッスン受講方法につ[いて:https://williesenglish.jp/column/method](https://williesenglish.jp/app/we_shadowing/)/post-861/
- 講師へ要望の伝え方について:https://williesenglish.jp/column/lesson/post-898/
- 最強 英語 シャドーイングアプリ:https://williesenglish.jp/app/we\_shadowing/

ウィリーズ英語塾

### 12. 推奨利用環境

#### 推奨端末

#### ■OS

- ・Windows (Windows8以降を推奨)
- ・MacOS(MacOS Sierra 10.12以降を推奨)
- ・Chrome OS(最新版を推奨)
- ・Android OS(最新版を推奨)
- ・iOS(最新版を推奨)

■メモリ

- ・4GB以上( 32bit , 64bit )
- ■CPU
- ・DualCore2.2GHz以上

推奨使用ブラウザ

■PCで受講される場合

Google Chrome, Firefox, Microsoft Edge, Safari

■iPhone/iPadで受講される場合

Google Chrome, Firefox, Microsoft Edge, Safari

推奨ダウンロードアプリ

■Skypeを事前にダウンロード下さい(最新版を推奨)

推奨ネットワーク

通信帯域5Mbps以上推奨

※OSやブラウザのバージョンが古い場合は正常に動作しないことがありますので、最新版へのアップ デートをお願いします。